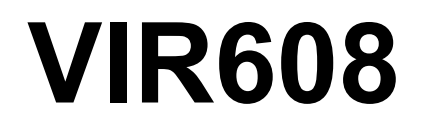

**Internet Radio, FM with AUX IN** 

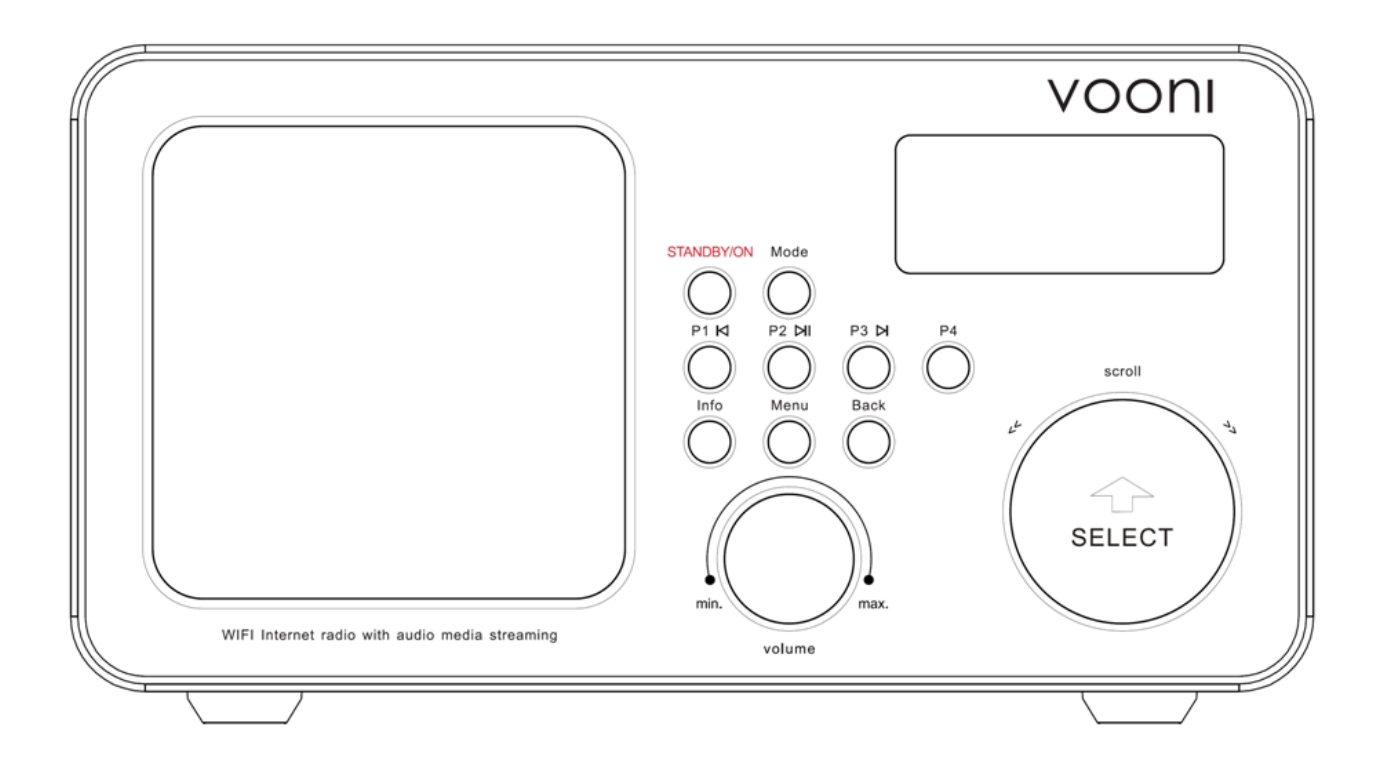

**Instruction Manual**

# **Safety Warnings**

#### *Please read before installation.*

If this Internet Radio has been moved from a cold place to a warm place, DO NOT plug it in for 2-3 hours (e.g. from a cold car boot to a warm room). There is a possibility that moisture may have condensed in the Internet Radio, this can cause damage to your Internet Radio. To avoid damage please unpack your Internet Radio and allow it to stand at room temperature for 2-3 hours before use. This will help any moisture evaporate and prevent unnecessary damage to your Internet Radio.

**DO** ensure that the mains plug is easily accessible.

**Covers** - Do not remove any fixed covers as this may expose dangerous voltages.

**Weather** - It is advisable to unplug an external aerial during a thunderstorm.

**Ventilation** - The ventilation holes on the casing of your Internet Radio prevent it from over heating. Do not block or cover these holes, especially with cloth or paper. Do allow a minimum distance of 5cm around the apparatus for sufficient ventilation.

**Damage** - Never use your Internet Radio if it is damaged in any way. Always place your Internet Radio on a flat level surface avoiding anywhere which may be subject to strong vibration.

**Temperature** - Avoid extremes of temperature, either hot or cold, place your Internet Radio well away from heat sources such as radiators or gas/electric fires.

**DO NOT** use this apparatus in tropical climates.

**Moisture** - Do not allow your Internet Radio to be exposed to rain, moisture or dust. If you spill any liquid is spilt into your Internet Radio it can cause serious damage, switch it off at the mains immediately. Contact your store without delay.

**CAUTION** –Do not open any covers and do not repair yourself. Qualified personnel must carry out repair work.

### **Contents**

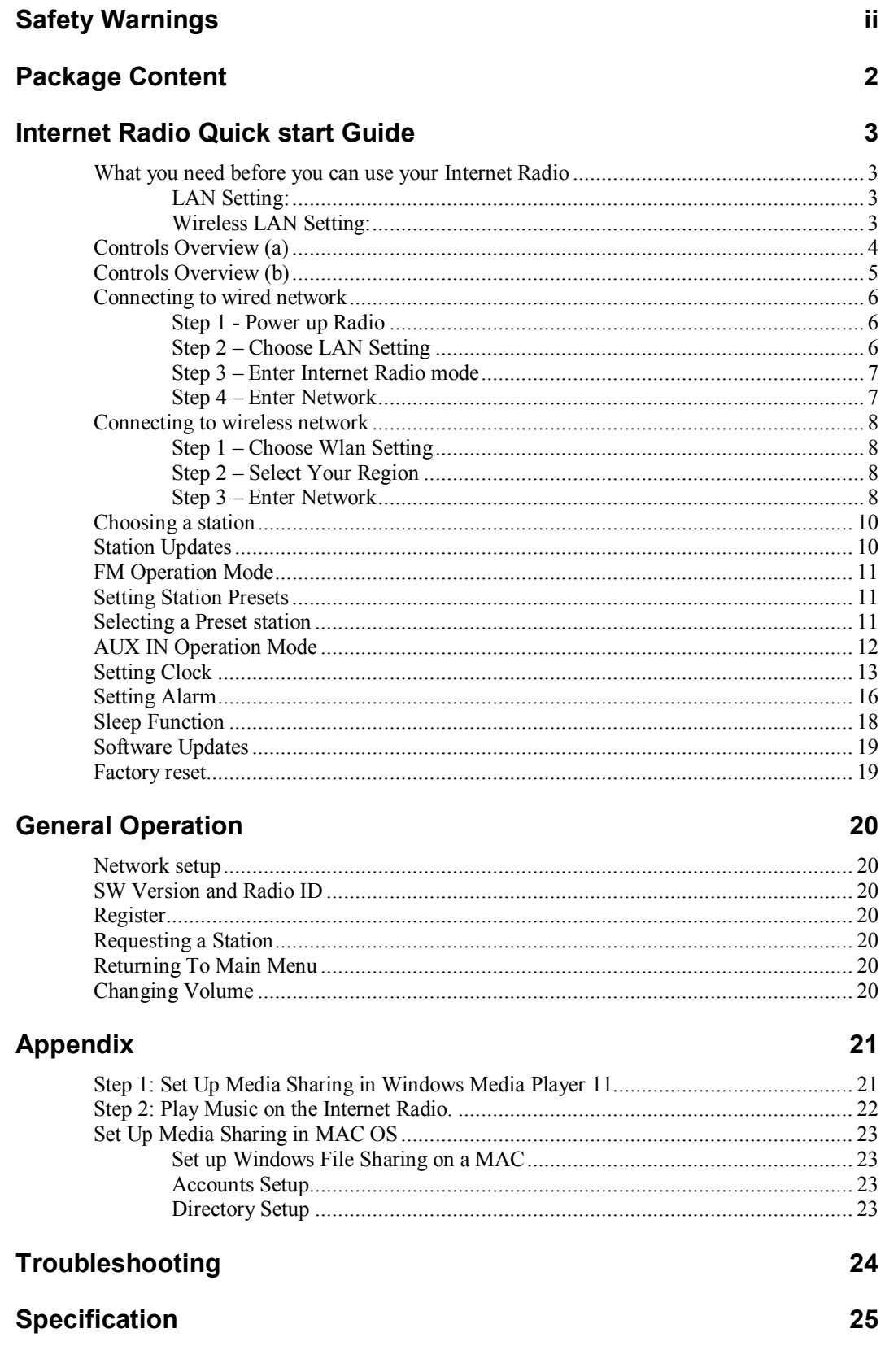

# **Package Content**

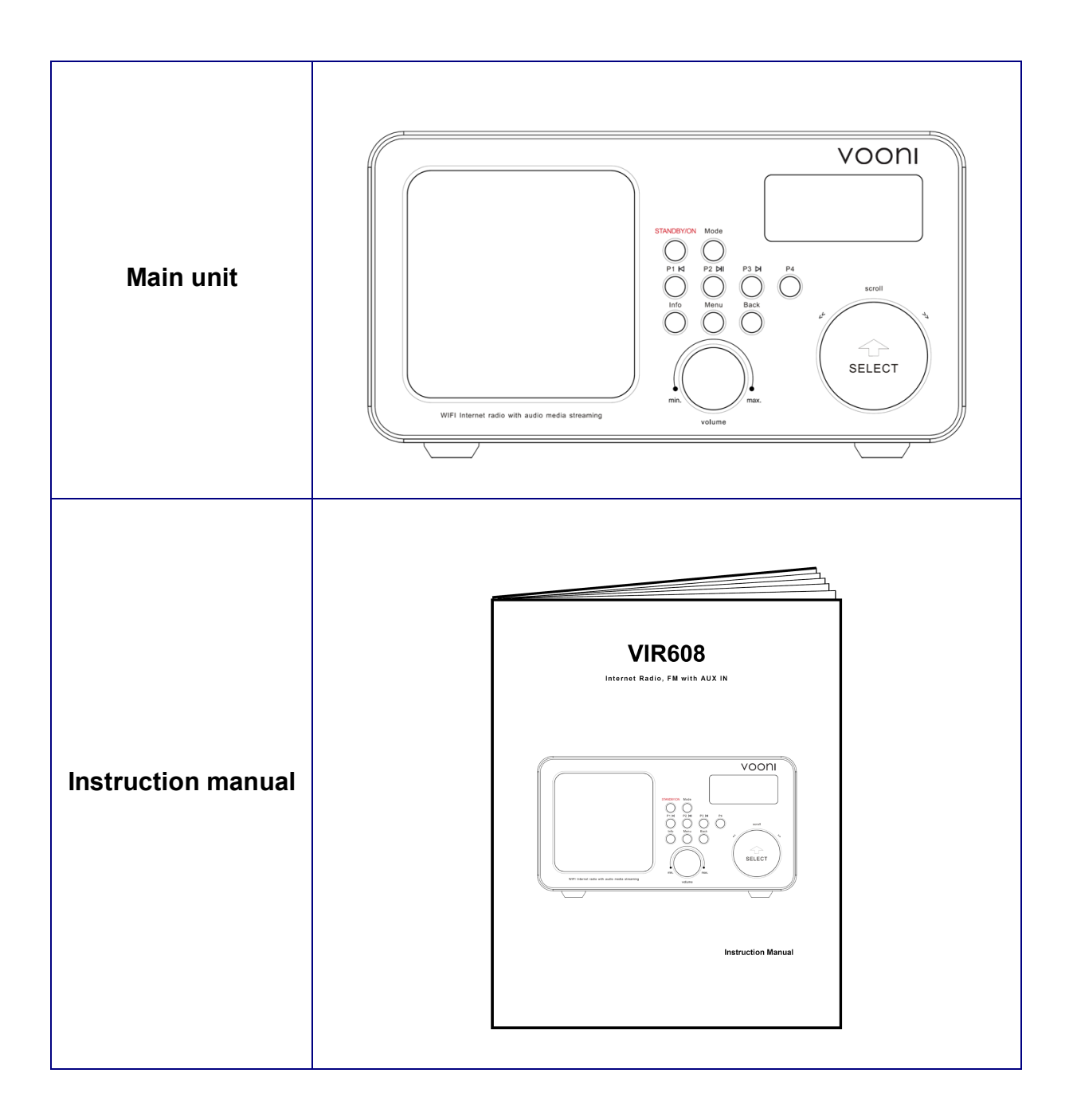

# **Internet Radio Quick start Guide**

### **What you need before you can use your Internet Radio**

**Before you use your Internet Radio, you need the following**:

#### **LAN Setting:**

- · Make sure the internet environment is ready and the network settings is available for LAN (ADSL or Cable Modems is highly recommended).
- · To find the Radio's LAN MAC address, Please follow: Main menu  $\rightarrow$  System setup  $\rightarrow$  Internet setup  $\rightarrow$  View settings $\rightarrow$  MAC Address

#### **Wireless LAN Setting:**

- · A broadband Internet connection.
- · A wireless access point (Wi-Fi) connected to your broadband Internet, preferably via a router.
- · If your wireless network is configured to use Wired Equivalent Privacy (WEP) or Wi-Fi Protected Access (WPA) data encryption then you need to know the WEP or WPA code so you can get the Internet Radio to communicate with the network.
- · If your wireless network is configured for trusted stations you will need to enter the Radio's MAC address into your wireless access point. To find the Radio's MAC address use menu items as follows:

Main menu  $\rightarrow$  System setup  $\rightarrow$  Internet setup  $\rightarrow$  View settings $\rightarrow$  MAC Address

· To enter the MAC address into your wireless access point, you must read the instructions supplied with the wireless access point.

Before you continue, make sure that your wireless access point is powered up and connected to your broadband Internet, or your LAN cable is setting well. To get this part of the system working you must read the instructions supplied with the wireless access point and LAN connecting.

# **Controls Overview (a)**

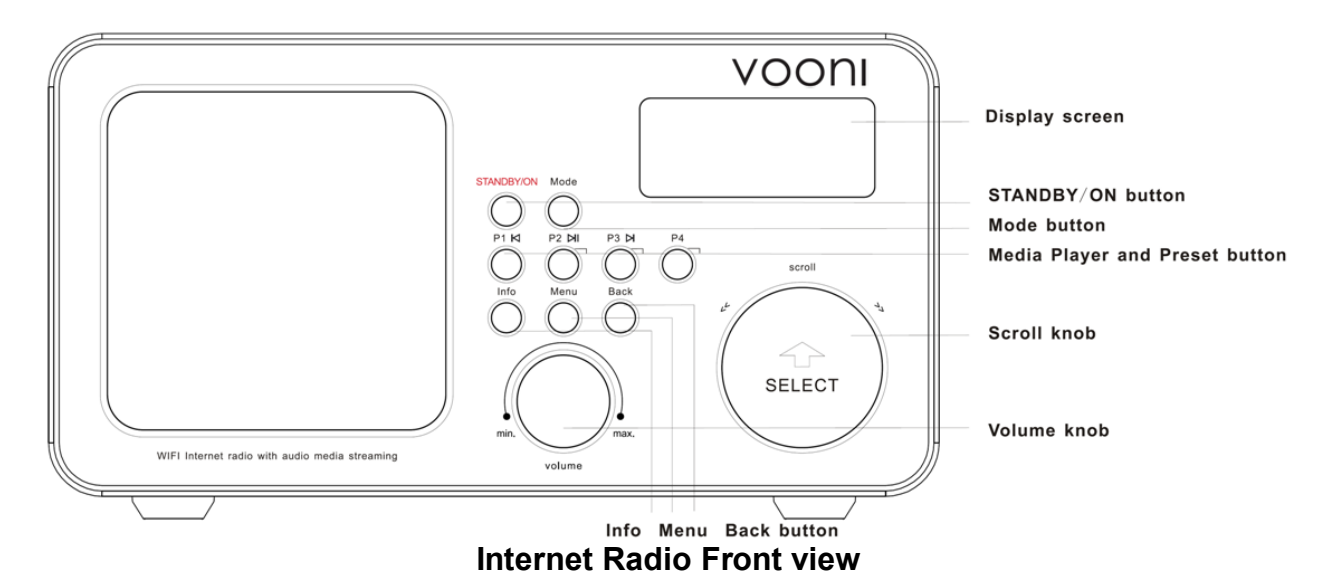

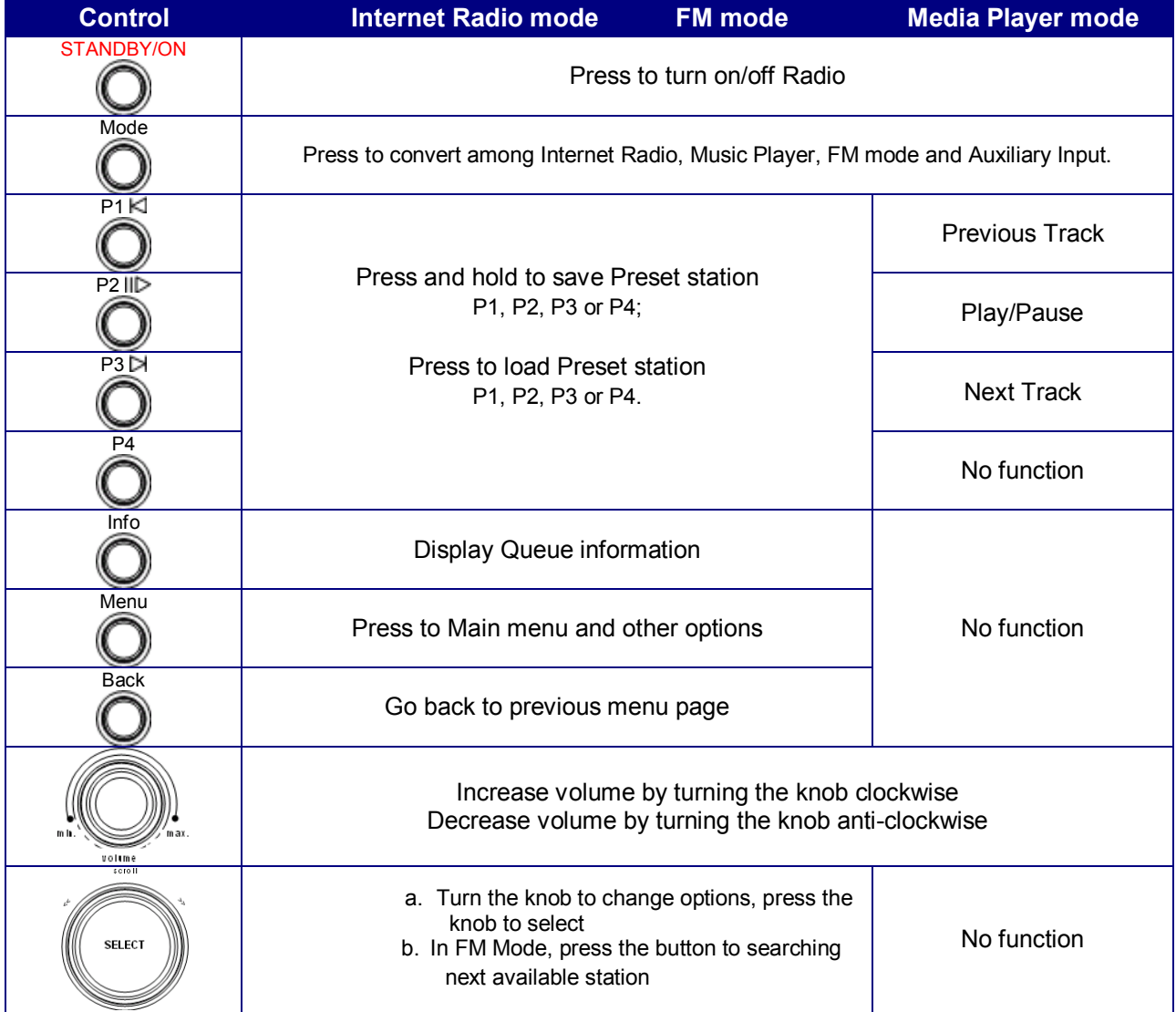

# **Controls Overview (b)**

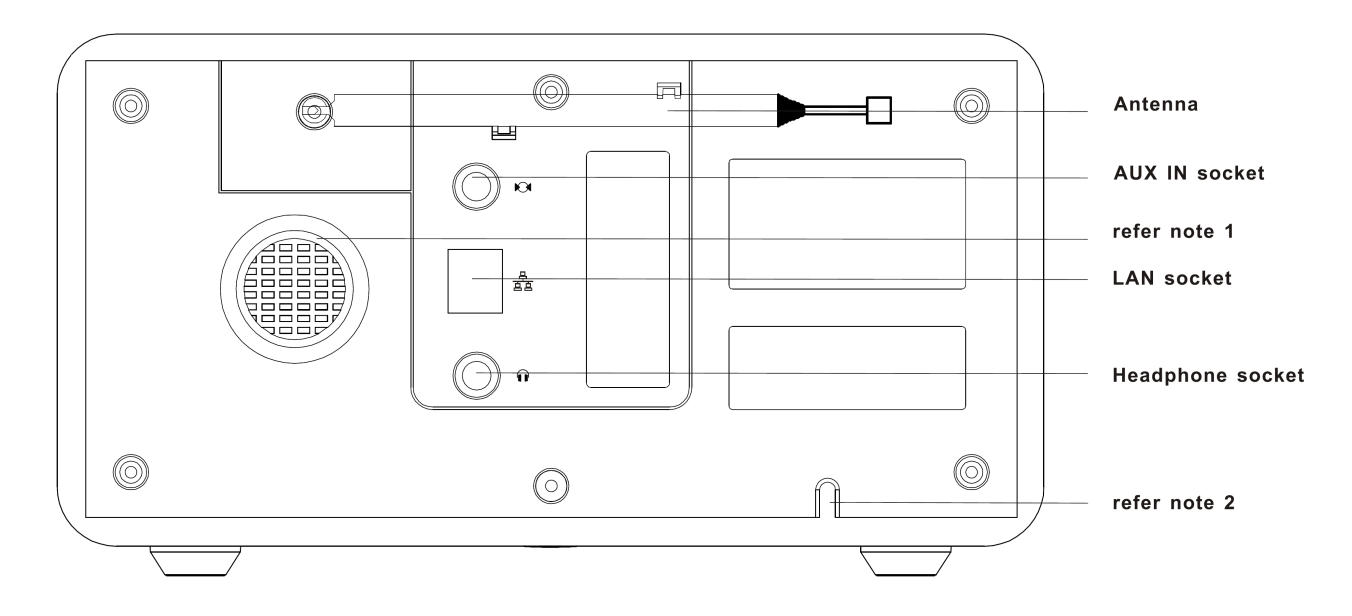

#### **Internet Radio Back View**

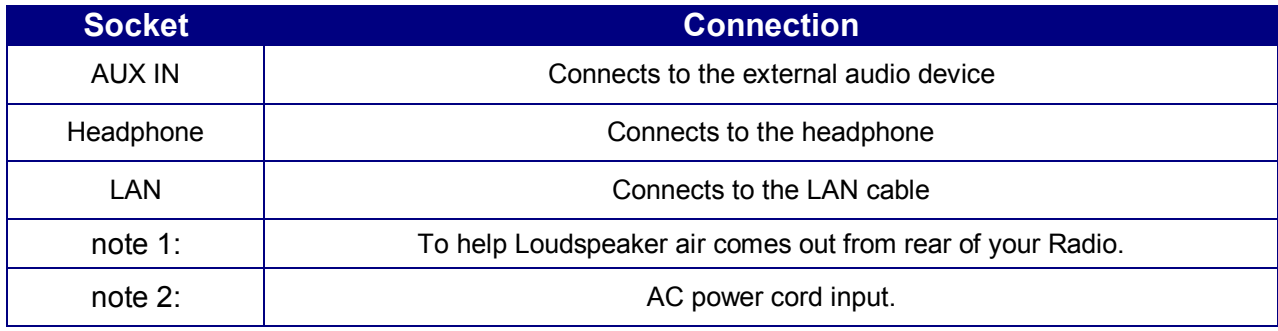

### **Connecting to wired network**

#### **Step 1 - Power up Radio**

First, connect to your Internet Radio adaptor and ensure the Power LED is light up. In use, Radio can be switched on or off with the **STANDBY/ON** button.

*Note: Make sure LAN cable connecting to LAN socket already.* 

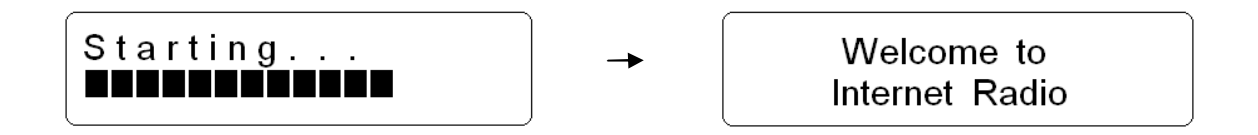

#### **Step 2 – Choose LAN Setting**

After a few seconds, this will change to show:

> Internet Radio Music Player

Rotate the **Scroll knob** to <SYSTEM SETUP>, press to confirm.

> Internet setup Time setup

Rotate the **Scroll knob** to <INTERNET SETUP>, press to confirm.

```
Wlan region
```
> Manual settings

Rotate the **Scroll knob** to <MANUAL SETTINGS>, press to confirm.

> Wired Wireless

Rotate the **Scroll knob** to <WIRED>, press to confirm.

> DHCP enable DHCP disable

Rotate the **Scroll knob** to <DHCP ENABLE>, press to confirm.

The Wired setting is available now!

#### **Step 3 – Enter Internet Radio mode**

Repeat press the **BACK** button to go back to enter this mode, or follow either of below methods:

a. Simply press **MODE** button to enter Internet Radio mode.

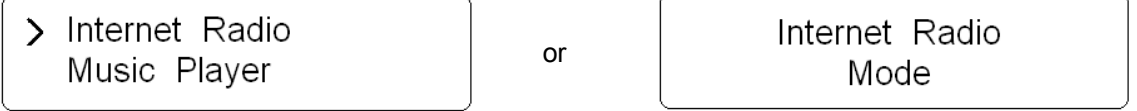

b. Press **MENU** button first, and then rotate the **Scroll knob** to <MAIN MENU>, press to confirm.

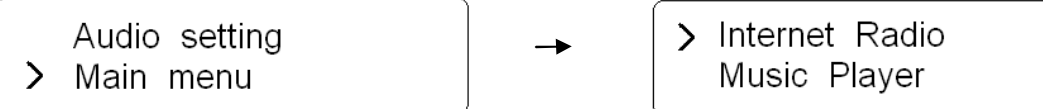

- *Note: a. Main Menu Mode offer Internet Radio, Music Player, FM, Sleep, Alarms, system setup and Info option items.* 
	- *b. Press MODE button, Internet Radio, Music player and FM mode are available.*

#### **Step 4 – Enter Network**

After step 3 completed, radio will connecting to Network automatically.

Few seconds later, Display say:

> My Favourites Stations

Or

Network error Select to retry

If this happens, please follow:

- a. Check your router, see it working normally or not;
- b. Check your LAN cable, make sure it hasn't damaged, and the port of cable which insert to LAN socket touched well.

### **Connecting to wireless network**

#### **Step 1 – Choose Wlan Setting**

a. Refer page 6 "choose LAN setting", rotate the **Scroll knob** to <WIRELESS>, press to confirm.

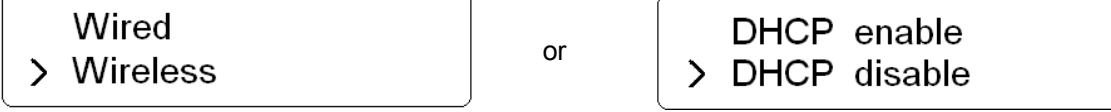

Rotate the **Scroll knob** to <DHCP ENABLE>, press this knob to confirm.

Alternatively, simply take off LAN line from the LAN socket before connecting to network is also recommend.

#### **Step 2 – Select Your Region**

Rotate the **Scroll knob** to <INTERNET RADIO>, and press to confirm.

*Note: If you make a mistake at any point, press the BACK button to go back to the previous screen.* 

Then the display will show a list of region for your choice.

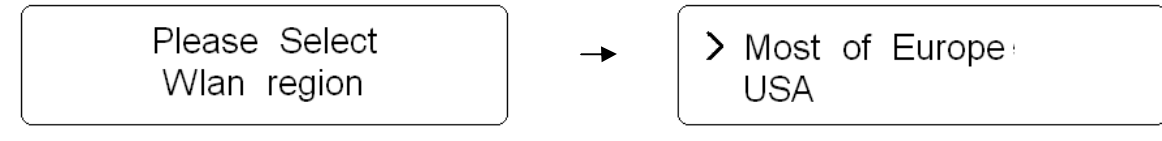

Rotate the **Scroll knob** to your region, press to confirm. Radio will save it in memory.

Network wizard Scanning

For initially use, waiting for a few minutes, the Radio will ask you to enter network.

#### **Step 3 – Enter Network**

In some cases Radio may find more than one network. Rotate the **Scroll knob** to cycle through the name list, and then press this knob when the name of your own network is displayed

If your network is not configured to request a password (WEP/WPA), Radio will connect to the network and display:

> My Favourites Stations

If a WEP/WPA key (password) is required, Radio will display as following:

```
> WifiDev
\lceilRescan\rceil
```
After a few seconds, Radio will ask you to input the WEP/WPA code and will display the password entry screen as follows:

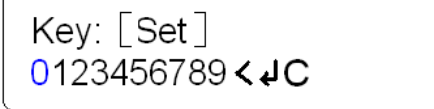

a. Rotate the **Scroll knob** to cycle through the alpha-numeric character list. Press to select an appointed character.

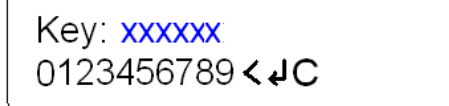

*Note: WEP/WPA pass codes are case-sensitive* 

- b. If you make a mistake while enter your password, select  $\langle \cdot \rangle$  icon to delete a character.
- c. Press **BACK** button scroll up or down to last or next line.
- d. Select  $C$  icon return to previous track.
- e. After selecting the final character of your password, scroll to the ' ' icon and press **Scroll knob** to enter your code.

It should now successfully connect to your network.

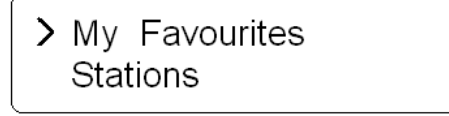

- Note: a. Radio will automatically remember the WEP/WPA code for your network, and other networks you have *used previously.* 
	- *b. There is no need to re-enter these codes once more, unless perform a <FACTORY RESET>.*

Rotate the **Scroll knob** to cycle through menu list, Radio will display the following:

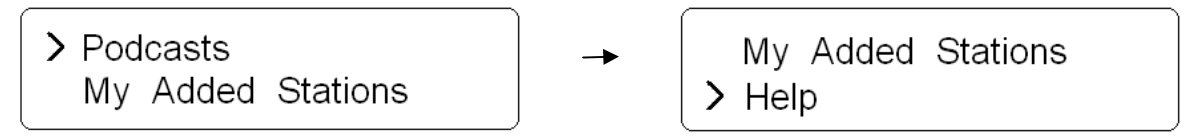

Select <HELP>, Radio will provide you access code and **FAQ** solutions.

# **Choosing a station**

When Radio has connected to your network, you are now ready to select a station.

a. Rotate the **Scroll knob** to <STATIONS>;

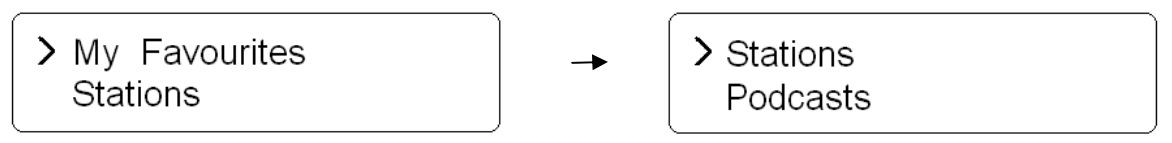

*b.* Press to confirm. There are five options available for select a station.

*Note: a. You can move back to the previous screen at any time by pressing the BACK button.* 

- *b. The five options are Location, Genre, Search Stations, Popular stations and New stations.*
- c. Rotate the **Scroll knob** to your search method, and then press to confirm.

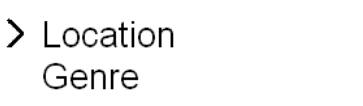

d. Choose <LOCATION> will give you an alphabetical list of region broadcast programs. Rotate the **Scroll knob** to your desired location, press to confirm. For example:

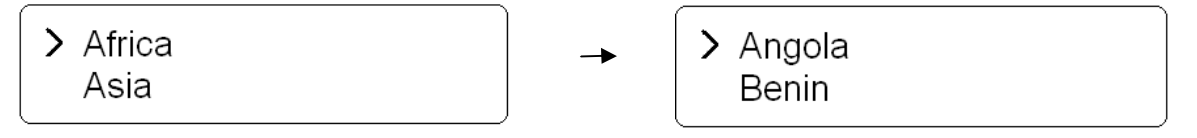

Radio will now loading the station list.

e. Or choose <GENRE> will give you an alphabetical list of station types, rotate the **Scroll knob** to view, and press to confirm.

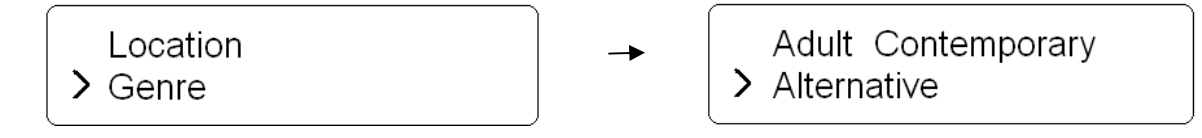

## **Station Updates**

Occasionally, Radio will tell you that it is receiving an updated station list. It does this automatically and periodically, ensuring your Radio always has the latest station directory on-board.

## **FM Operation Mode**

a. To listen to FM Radio stations switch Radio on and press the **MODE** button repeatedly until <FM MODE> is appeared.

> FM Mode Mode

Or enter <MAIN MENU>, and then rotate the **Scroll knob** to <FM>.

For initial use, it will start at the beginning of the FM frequency range (87.50MHz). Otherwise, the last FM station you were listening to will be selected.

87.50 MHz

- b. Rotate the **Scroll knob** to increase or decrease the frequency by 0.05MHz per step;
- c. Press the **Scroll knob** to 'SEEK' active station automatically, or simply press this knob.

99.85 MHz

- d. To 'seeking' the next active station automatically, simply press **Scroll knob** again.
- e. The unit will display the frequency changing until it stops on the next station.
- f. After it running to the end of the frequency range, it will restart search.

### **Setting Station Presets**

Your Radio can store 4 Internet stations and 4 FM stations preset.

To store the current station:

a. Press and hold either one of the 1-4 buttons for 2 sec., and it will display:

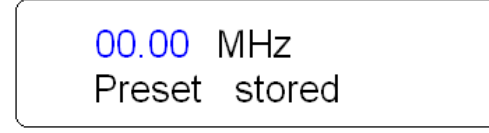

00.00 stand for current station frequency.

### **Selecting a Preset station**

To select a stored Internet or FM station, enter corresponding mode, then simply press the corresponding preset button.

# **AUX IN Operation Mode**

a. To listen to FM Radio stations switch Radio on and press the **MODE** button repeatedly until <AUXILIARY INPUT MODE> is appeared.

Auxiliary Input Mode

Or enter <MAIN MENU>, and then rotate the **Scroll knob** to < AUXILIARY INPUT >.

- b. Using the connection lead supplied, you radio is transformed into a high quality digital audio speaker system.
- c. Connect one end of the supplied audio lead to the headphone (or auxiliary out) socket of your source device, the other end connect to AUX IN socket on the rear of your radio.

The radio display will now show:

Auxiliary Input

- d. To gain optimal volume levels, adjust the output volume level on both the source device and on radio itself is recommend.
	- *Note: AUX IN allows for quick and easy connection an MP3 player or other external sound sources.*

## **Setting Clock**

a. After enter <MAIN MENU>, rotate the **Scroll knob** to <SYSTEM SETUP>, press to confirm.

Alarms > System setup

Internet setup > Time setup

b. Rotate the **Scroll knob** to <TIME SETUP>, press to confirm.

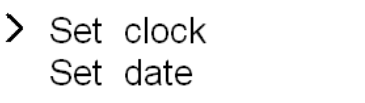

- *Note: a. time setup mode, <Auto update>, <Set Time Zone> and <Set 12/24 hour> are also available.* 
	- *b. Choice <Auto update>, please ensure your Radio connecting to internet successfully.*
	- *c. Choice <Set Time Zone>, please find out Your Local Timezone = GMT* ± *\_?\_ hour, for detail , please refer following page.*

Auto update > Set Time Zone

c. Rotate the **Scroll knob** to <SET CLOCK>, and then press to confirm.

Radio will now ask you to set the hour.

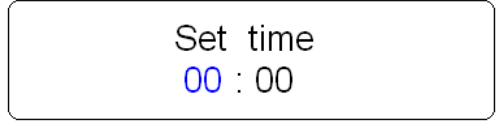

d. Rotate the **Scroll knob** to change the hour, press to confirm. You Radio will now ask you to set the minutes.

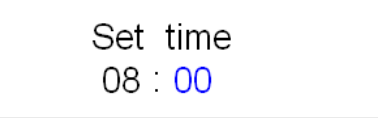

- e. Set the minutes by using the same method.
- f. Rotate the **Scroll knob** to <Set date>, using the same method.

#### Set date  $29 - 03 - 2008$

Until now, the Time setting is perfect!

- **g.** Radio also recommending you another method for time setup, which associate with Greenwich Mean Time (GMT).
- Turn you Radio to below mode:

Auto update > Set Time Zone

l Rotate the **Scroll knob** to <SET TIME ZONE>, press to confirm.

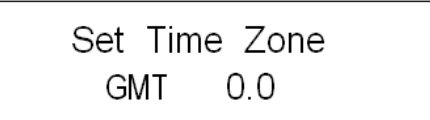

To obtain Your Local Timezone = GMT ± ? hour. Please Visit website: <http://wwp.greenwichmeantime.com>

Take Germany - Time Zone for instance, visit above website at first, then link Europe, German, then it will say:

#### **Current time in Germany Zone now**

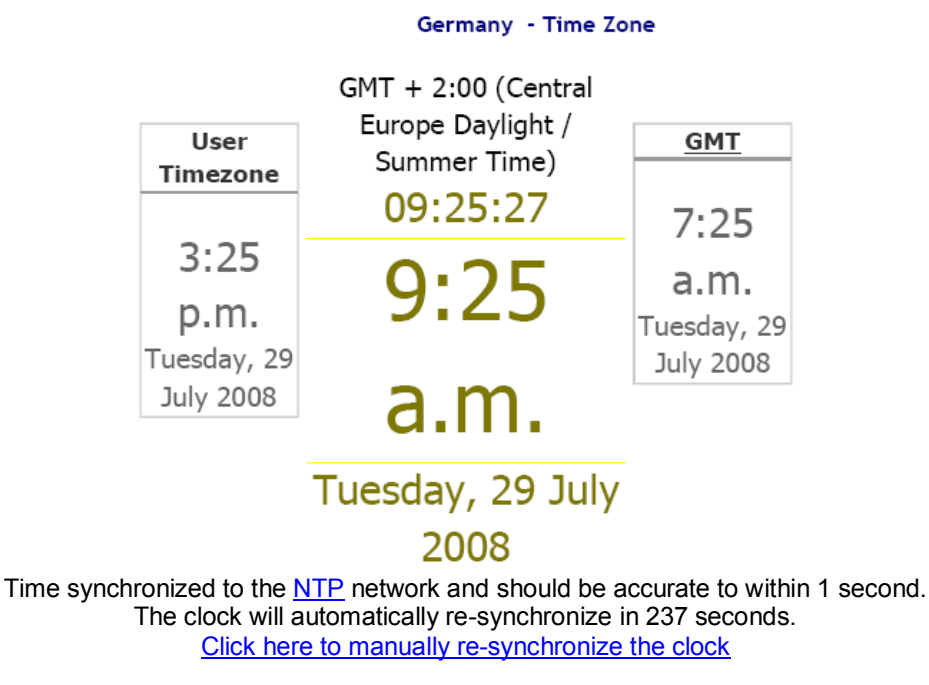

**•** Rotate the **Scroll knob** clockwise or anti-clockwise to increase 0.5 hour or decrease 0.5 hour per step.

Set Time Zone Set Time Zone or  $GMT + 0.5$  $GMT - 0.5$ 

- l After adjust to accurate time, press **Scroll knob** to confirm.
- **•** To browse time setting, press **STANDBY/ON** button.

05:18:38 18 / 04 / 2008

Or alternatively, during playing a station program, press **INFO** button to brown current time.

## **Setting Alarm**

*Note: Setting Alarm, make sure Setting Time at first.* 

a. Press the **STANDBY/ON** button to switch on your Radio, and then enter <MAIN MENU> subdirectory to set it.

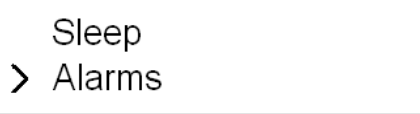

b. Press **Scroll knob**, and then rotate this knob to choose one alarm, press to confirm.

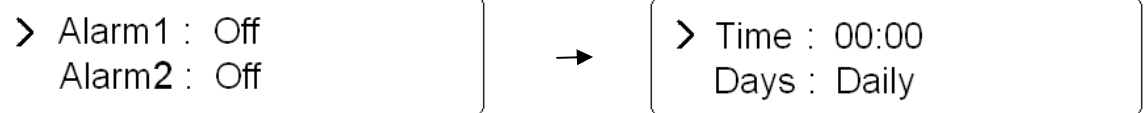

c. Rotate the **Scroll knob** to set Time, press to confirm. Refer above <set time> method.

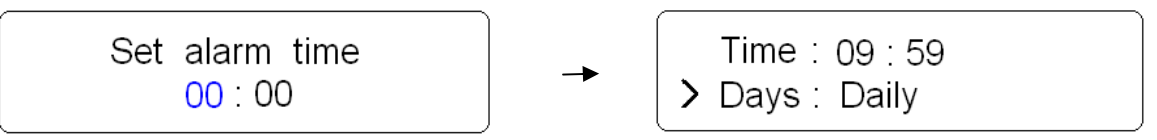

d. Rotate the Scroll knob to set days, Once/Daily/Weekdays/weekends is available. Press to confirm.

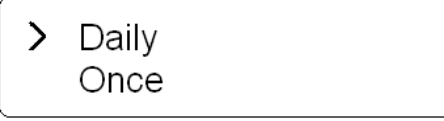

e. Rotate the Scroll knob to OFF option, press this knob to turn it on.

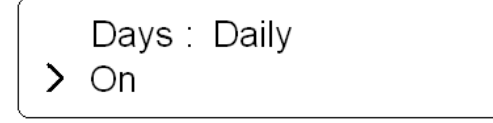

f. Rotate the Scroll knob to set mode, press to confirm.

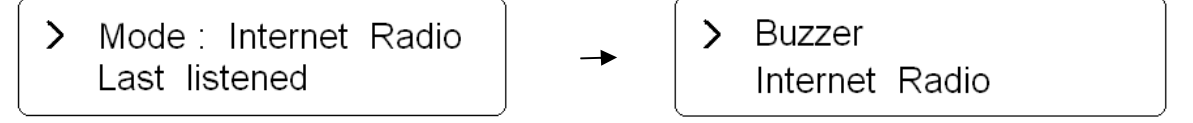

*Note: a. Mode offer Buzzer, Internet Radio and FM mode alarm sound are available.* 

- *b. Last listened offer preset programs for your choice.*
- *c. Radio will store alarm setting in its memory.*

g. Finally, Rotate the **Scroll knob** to <SAVE>, press to confirm.

Alarm Saved

The display will show "Alarm Saved" for 3 seconds, then returns to current Radio station display. When **Radio** is in standby mode, the Alarm icon ( $\uparrow$ ) will be displayed on-screen.

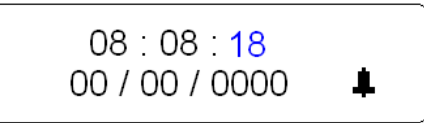

- h. Press the **Scroll knob** or **STANDBY/ON** button to deactivate the Alarm.
- j. To cancel Alarm you need to convert alarm on to off. Or factory reset.

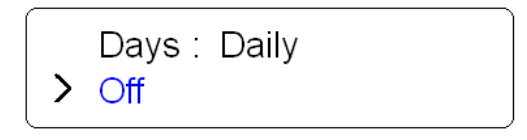

Note: a. Alarm volume level can be adjust to your desired level before turning OFF the unit, and stored it *in memory, if you set Volume level to min., when alarm is coming, perhaps you won't hear it.* 

## **Sleep Function**

a. After enter <MAIN MENU>, rotate the **Scroll knob** to <SLEEP>, press to confirm.

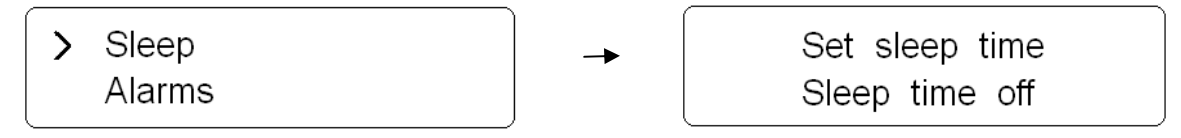

b. Rotate the **Scroll knob** to define the Sleep period which between 0 – 90 minutes, press to confirm.

Set sleep time 15 minutes

- *Note: a. The interval time is 15 minutes per step. b. The program will turn off after a pre-defined period of time.*
- c. Select <SLEEP> option again, and then press **Scroll knob** to show that how long it will be expired.
- d.Radio will now automatically put itself into standby mode after it has elapsed.
- e. To continue enjoying your program, press **STANDBY/ON** button.

## **Software Updates**

a. Software updates can be activated from <MAIN MENU> --> <SYSTEM SETUP>, and then press **Scroll knob** to confirm.

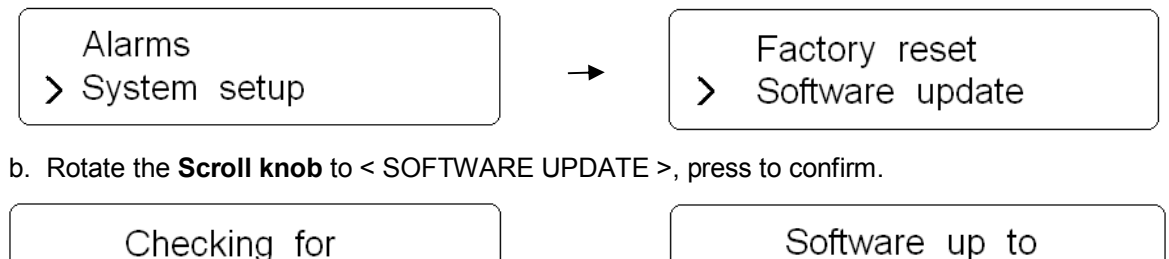

new versions... date

It's perfect now!

*Note: software update can take several minutes do not switch Radio off until this procedure has been completed. Otherwise, may cause permanently damaged.* 

### **Factory reset**

Performing a factory reset will completely reset your Radio's memory, clearing all WEP/WPA codes and user settings. This will effectively return to its default factory settings.

a. Factory Reset can be activated from <MAIN MENU> --> <SYSTEM SETUP>, and then press **Scroll knob** to confirm.

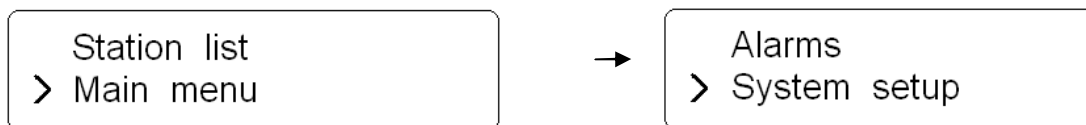

b. Rotate the **Scroll knob** to < FACTORY RESET >, then press to confirm.

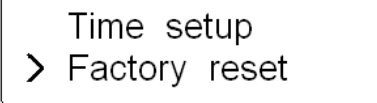

c. The display will ask you as follow,

Press 'INFO' to confirm reset

- d. Press the **INFO** button to reset.
- Note: If you do not wish to reset the Radio, pressing any buttons except 'INFO' to cancel this order, *Radio will revert to its previous operating condition immediately.*

# **General Operation**

### **Network setup**

Enable you to scan again for connection to another wireless network, or to manually configure the network parameters. Use this if you take the Internet Radio to another building where you want to use it.

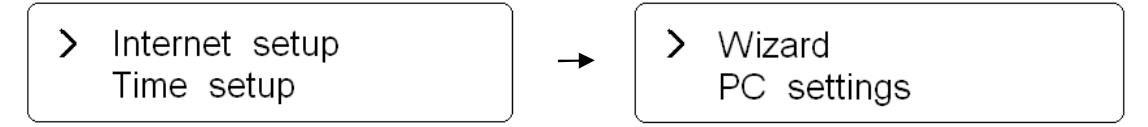

The Network setup menu also allows you to view settings and choice W-LAN region.

### **SW Version and Radio ID**

After enter INFO subdirectory, your Radio will display such information as your device serial number and hardware/software version numbers. This information may be requested when dealing with technical support issues.

## **Register**

This will display a key code that can be used to register your Radio on the Frontier customer portal: *<http://www.wifiRadio-frontier.com>*

### **Requesting a Station**

If you want to listen to a Radio station that is currently not listed in station list, you can visit the Frontier website at *<http://www.wifiRadio-frontier.com>* and make a request to add the station to the list.

### **Returning To Main Menu**

- a. Simply press **MENU** button. Then rotate the **Scroll knob** to <MAIN MENU>.
- b. Alternatively, you can move back to Radio's top-line <MAIN MENU> at any time by pressing the **BACK** button

## **Changing Volume**

To change volume by rotate the **Volume knob;** Radio will remember its previous volume level.

# **Appendix**

## **Step 1: Set Up Media Sharing in Windows Media Player 11**

After you download and install Windows Media Player 11 for Windows XP and connect your Radio to the network, you need to set up media sharing so that you can share music with your Radio.

The following steps describe how to set up media sharing in Windows Media Player 11.

- 1. In Windows Media Player 11, click the small arrow below the **Library** tab, and then click **Media Sharing**.
	-
- 2. In the **Media Sharing** dialogue box, select the **Share my media** check box.

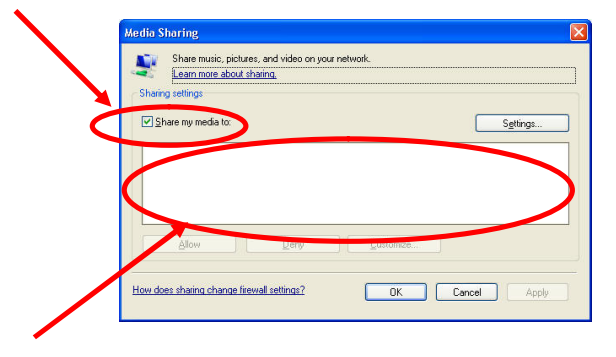

- 3. Check the "share my media to" box. In the list, click your **Radio \***, click **Allow**, the selected device will now show a green tick and then click **OK**.
- \* If your device does not appear in the list of devices, perform the following steps;

From the "Media Player" menu of your internet Radio select "UPNP Servers" A list of available computers will appear. Select the required computer.

Your device will now appear in the list. If you want to check that this is your Radio, right click on the device and select "Properties": your Radio's MAC address will be shown.

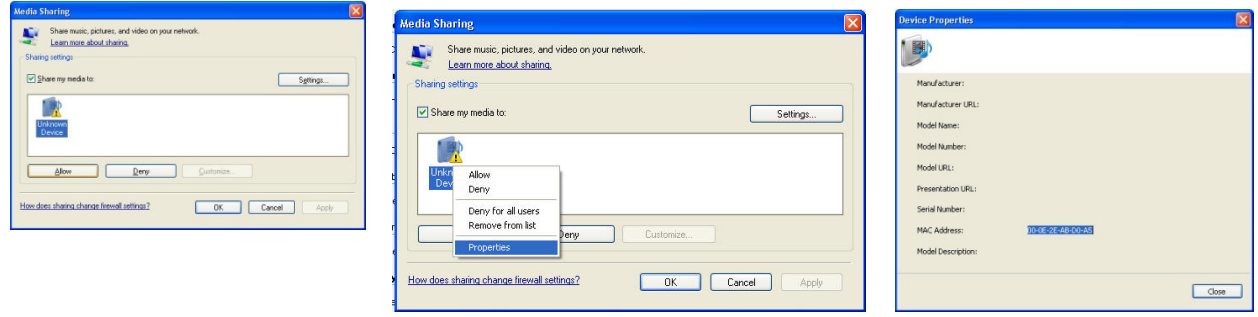

### **Step 2: Play Music on the Internet Radio.**

After installing and configuring your Radio and Windows Media Player 11, you are now ready to play music via a wireless connection.

The following steps describe how to play music with your Radio.

- 1. Select "UPNP Servers" in the "Media Player" menu.
- 2. Select the computer you wish to play the music files from.
- 3. Use the controls to browse according to the following criteria: All Music, Genre, All Artists, Contributing Artists, Album Artists, Composers, Albums, Playlists, Folders or Star Ratings and then press the **SELECT** button to confirm.
- 4. Select the tracks you want to play, then press the Select button. Enjoy the music!

### **Set Up Media Sharing in MAC OS**

Using the Radio with a MAC will require Windows File Sharing. MAC OS 9 and earlier versions of the OS will need extra software to use Windows File Sharing, but MAC OS X 10.2 and later versions have Windows File Sharing built into the OS.

#### **Set up Windows File Sharing on a MAC**

- From the 'Dock', click on 'System Preferences'. From the 'System Preferences' window, under the 'Internet & Network' section, click on 'Sharing'.
- From the 'Sharing' window, do the following:
	- Under the 'Services' section, enable 'Personal File Sharing' and 'Windows' Sharing'. In order to do this, tick the corresponding boxes or click on 'Start' for each of these services.
	- $\bullet$  Under the 'Firewall' section, switch off the firewall.
	- $\bullet$  Under the 'Internet' section, switch off 'Internet Sharing'.

#### **Accounts Setup**

- From the 'System Preferences' window, in the 'System' section, click on 'Accounts'. Select an account and remember its 'Short Name' and password. This will be used for the Radio to connect to the MAC.

#### **Directory Setup**

- From the 'Dock', click on 'Finder'. From 'Finder', click on 'Applications then 'Utilities'. Click on 'More Info' for 'Directory Access' and ensure that the 'Read/Write' option is enabled. Double-click on 'Directory Access' and enable the following:
	- $\bullet$  AppleTalk
	- $\bullet$  LDAPv3
	- $\bullet$  SLP
	- SMB/CIFS
- For 'SMB/CIFS', click on 'Configure' and select an appropriate workgroup.
- Copy and paste the mp3 files to 'Documents' in the 'Finder' window.
- Turn on 'AirPort' (wireless sharing).
- Wait for a few minutes.

In the 'Media Player' > 'Windows Shares' menu, enter the MAC account's short name and password. The Radio should then be able to connect to the MAC.

# **Troubleshooting**

If you experience any trouble with your wireless Internet Radio, then you may find it useful to visit the help section on our webpage: *<http://www.wifiRadio-frontier.com>*

If you have trouble connecting the Radio to your wireless network, these steps may help to resolve the problem:

1. Confirm that a Wi-Fi connected PC can access the Internet (i.e. can browse the web) using the same network.

2. Check that a DHCP server is available, or that you have configured a static IP address on the Radio. You can configure a static IP address on the Radio using the menu item 'System setup -> Internet setup -> Manual setting-> Wireless', and then select 'DHCP disable'.

3. Check your access point does not restrict connections to particular MAC addresses. You can view the Radio's MAC address using the menu item 'System setup -> Internet setup -> View setting-> MAC address'.

4. If you have an encrypted network, check that you have entered the correct key or password into the Radio. Remember that text-format keys are case sensitive. If, when attempting to connect to an encrypted network, your Radio displays: 'Wireless error' followed by a 5-digit number, then please ensure that you enter the correct passphrase for the network. If the problem persists, then you may need to consult your network configuration.

5. If your Radio can connect to the network successfully, but is unable to play particular stations, it may be due to one of the following causes:

- a. The station is not broadcasting at this time of the day (remember it may be located in a different time zone).
- b. The station has reached the maximum allowed number of simultaneous listeners.
- c. The station is not broadcasting anymore.
- d. The link on the Radio is out of date.
- e. The Internet connection between the server (often located in a different country) and you is slow.

Try using a PC to play back the stream via the broadcaster's web site.

6. If you can play back the station with a PC, use the form at *<http://www.wifiRadio-frontier.com>* to notify us so that we can change the station data that is used by the Radio.

# **Specification**

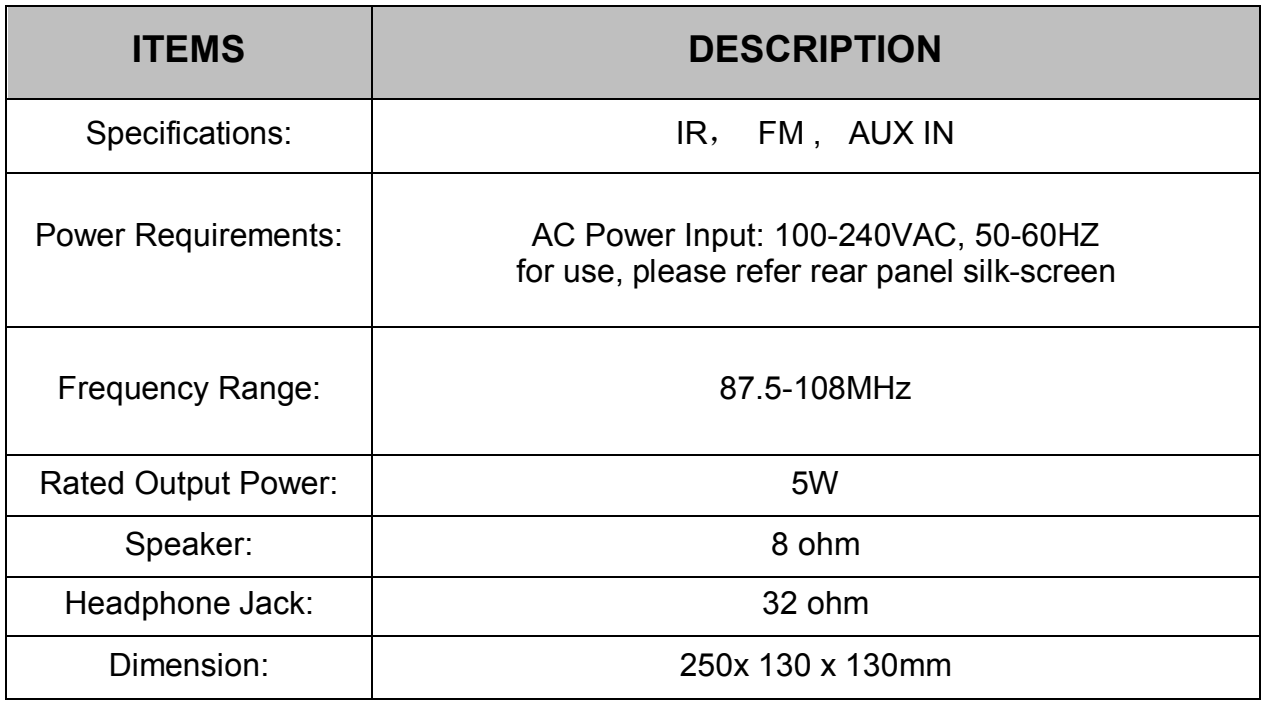